Before "Submission", you need to have to a registered account. Each account can upload two abstracts. To have a new account,

Way A  $\Rightarrow$  Click "submission" in the Submission page, and then click the "new user profile".

Way B  $\Rightarrow$  Click "Registration" in the Registration page, and then click the "new user profile".

註冊與投稿方法: 需要有一個已註冊的帳號才能進行投稿動作,每個帳號可投稿兩篇摘要。 點擊Submission後,點選new user profile並註冊一個新帳號,或是於Registration處註冊新帳號。

| Home | Committee                    | Important Dates | Program | Submission       | Registration     | Exhibition | Venue & Travel | About DYU |
|------|------------------------------|-----------------|---------|------------------|------------------|------------|----------------|-----------|
|      | Abstract S                   | Submission      |         |                  |                  |            |                |           |
| W    | Abstract                     | Format          |         |                  |                  |            |                |           |
|      |                              |                 |         | Submiss          | ion              |            |                |           |
|      |                              |                 |         |                  | •                |            |                |           |
| E-n  | nail Address: [  Password: [ |                 |         |                  |                  |            |                |           |
|      | L                            |                 |         | login            |                  |            |                |           |
|      |                              |                 | Not Ye  | t Registered? ne | ew user profile? | 1          |                |           |

### Fill in your information. • Necessary items

## 填寫表格●為必填項目

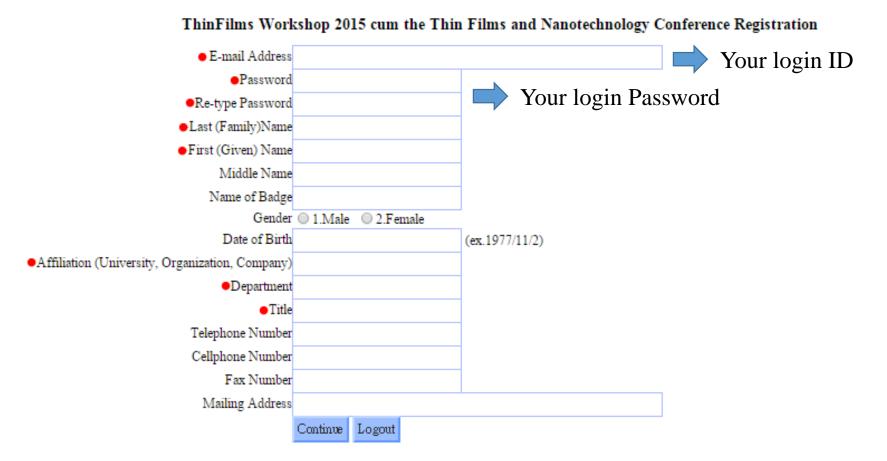

Press "Continue" to save your information, then you can sign in and upload your abstracts. You can choose your registration fee and download the payment slip later.

按下continue後系統會儲存您的註冊帳號。您可以用此帳號密碼登入submission進行摘要上傳。提醒您,註冊繳費可於registration處進行,早鳥註冊期限為2015/7/1

# **Upload your abstracts**⇒

ID A015 B016 After the completion of registration, you can login and submit your abstracts by uploading the files to the website.(limit of two files).

完成註冊後,即可上傳文章。(上限兩篇)

| E-mail Address: abc@gmail.com      |                                               |                       |             |         |        |
|------------------------------------|-----------------------------------------------|-----------------------|-------------|---------|--------|
| Password:                          |                                               |                       |             |         |        |
|                                    | login                                         |                       |             |         |        |
|                                    | Not Yet Registered? new                       | user profile?         |             |         |        |
|                                    |                                               |                       |             |         |        |
| Paper Title:                       |                                               |                       |             |         |        |
| Authors:                           |                                               |                       |             |         |        |
|                                    | <ul> <li>A. Thin films and coating</li> </ul> | s O B. Nano materials |             |         |        |
| Files upload ( Microsoft Word form | nat): 選擇檔案 未選擇任何檔案                            |                       |             |         |        |
|                                    | upload                                        |                       | logout      |         |        |
|                                    |                                               |                       |             |         |        |
| Paper Title                        | Authors                                       | Fi                    | iles        | Status  |        |
|                                    |                                               | A/1429793             | 472962.docx | receive | delete |

B/1429793490893.docx

delete

receive

## **Download your registration payment slip**⇒

Login on "Registration" page

點擊Registration後登入

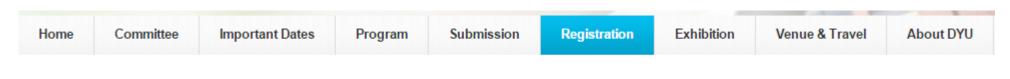

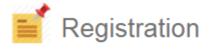

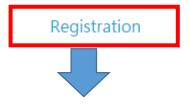

#### ThinFilms Workshop 2015 cum the Thin Films and Nanotechnology Conference

| E-mail Address: | young840423@gmail.com |
|-----------------|-----------------------|
| Password:       | •••••                 |
|                 | Login                 |

Forgot your password? Click here to have your password emailed to you.

Not Yet Registered? new user profile?

Regular Registration Deadline:2015/07/14

Current local time in Taiwan: Wed, Apr 29, 2015 at 6:20:38 PM

### Pay your registration fee⇒

The registration fee can only be paid by Postal remittance or ATM.

註冊繳費僅接受郵政匯款或ATM轉帳

Select your registration fee

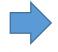

選擇繳費金額並確認資料無誤

| Registration Fees |            | Early By 2015/07/01 23:59:59 | Late After2015/07/01 23:59:59 |
|-------------------|------------|------------------------------|-------------------------------|
|                   | Non-member | ONT\$3,000                   | O NT\$3,800                   |
|                   | students   | ● NT\$1,500                  | O NT\$1,900                   |

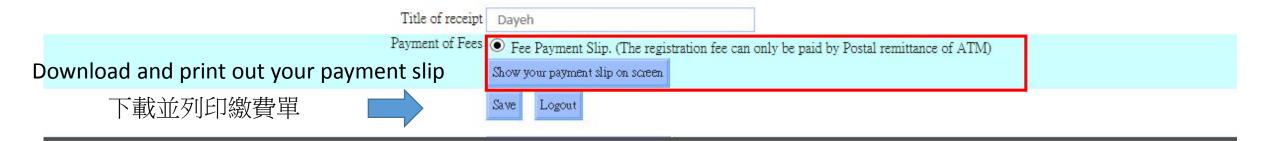

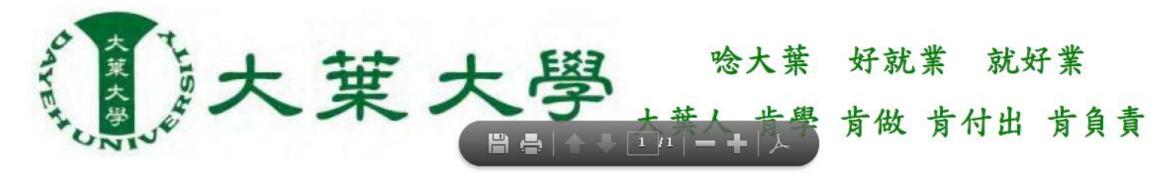